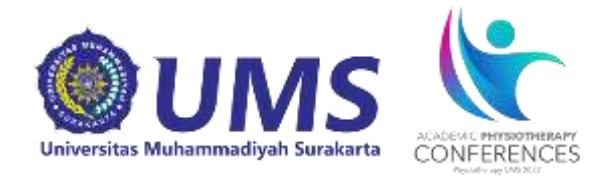

### **ACADEMIC PHYSIOTHERAPY CONFERENCE 2022**

# **PANDUAN PENDAFTARAN INTERNATIONAL SYMPOSIUM SEMINAR**

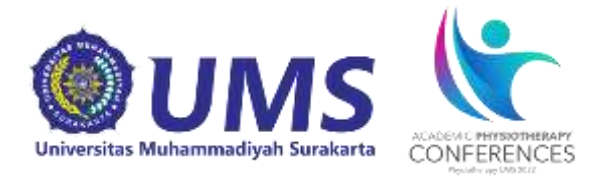

Panduan ini dibuat sebagai petunjuk bagi peserta *Academic Physiotherapy Conference* yang akan mendaftarkan diri sebagai peserta seminar agar proses pendaftaran berjalan lancar.

### **Tahap Persiapan**

- 1.Persiapkan komputer/laptop yang akan dipakai serta pastikan perangkat terkoneksi internet dengan baik dan terdapat aplikasi web browser yang tersedia (ex: Mozilla Firefox, Google Chrome, Internet Explorer,dll)
- 2.Buka website pendaftaran <https://apc.ums.ac.id/2022/>

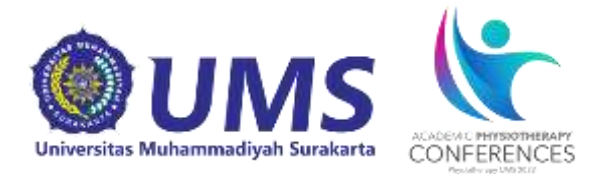

### **Tahap Pendaftaran**

1. Buka website pendaftaran <https://apc.ums.ac.id/2022/> lalu akan muncul tampilan sebagai berikut:

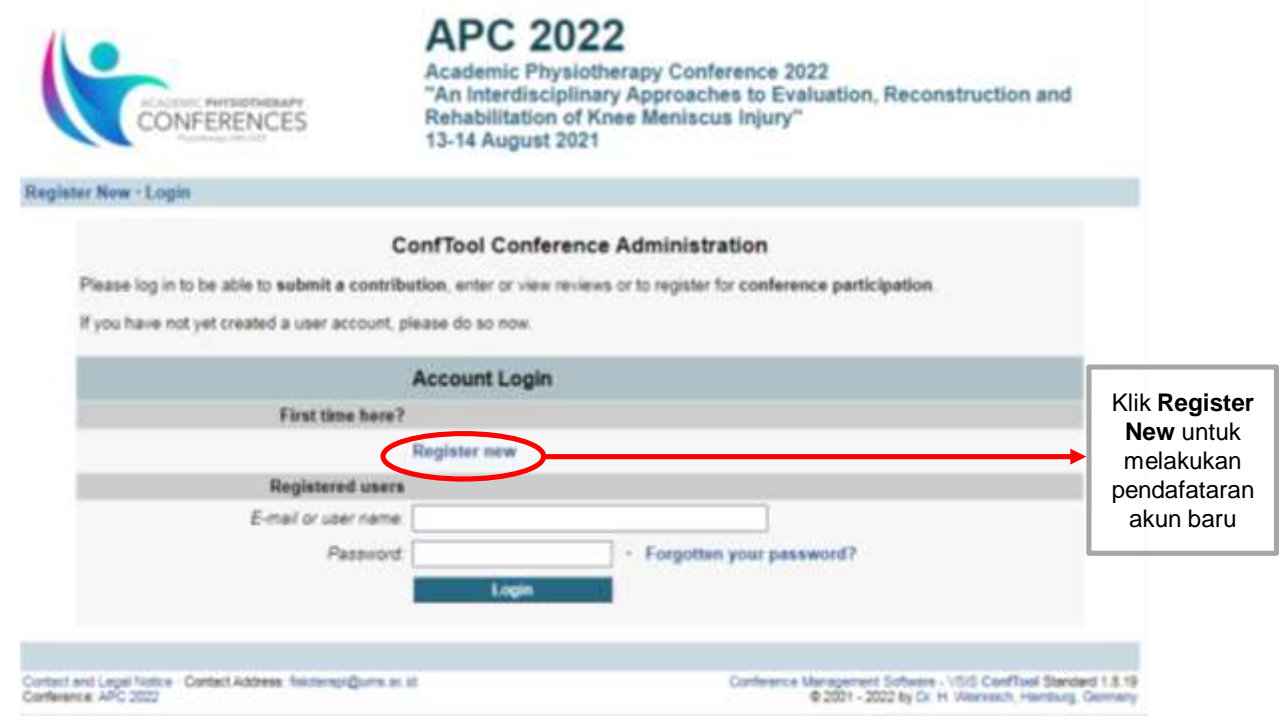

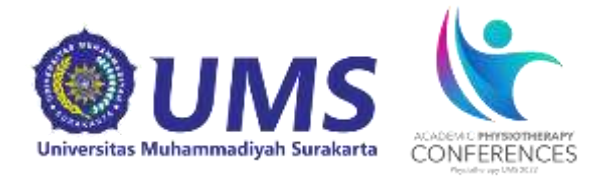

### Kemudian akan muncul tampilan seperti dibawah ini.

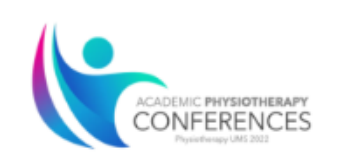

### **APC 2022**

Academic Physiotherapy Conference 2022 "An Interdisciplinary Approaches to Evaluation, Reconstruction and Rehabilitation of Knee Meniscus Injury" 13-14 August 2021

#### Login

#### **Register New**

On this page you can create a new user account for the ConfTool conference management system. All fields marked with an asterisk (\*) must be filled in.

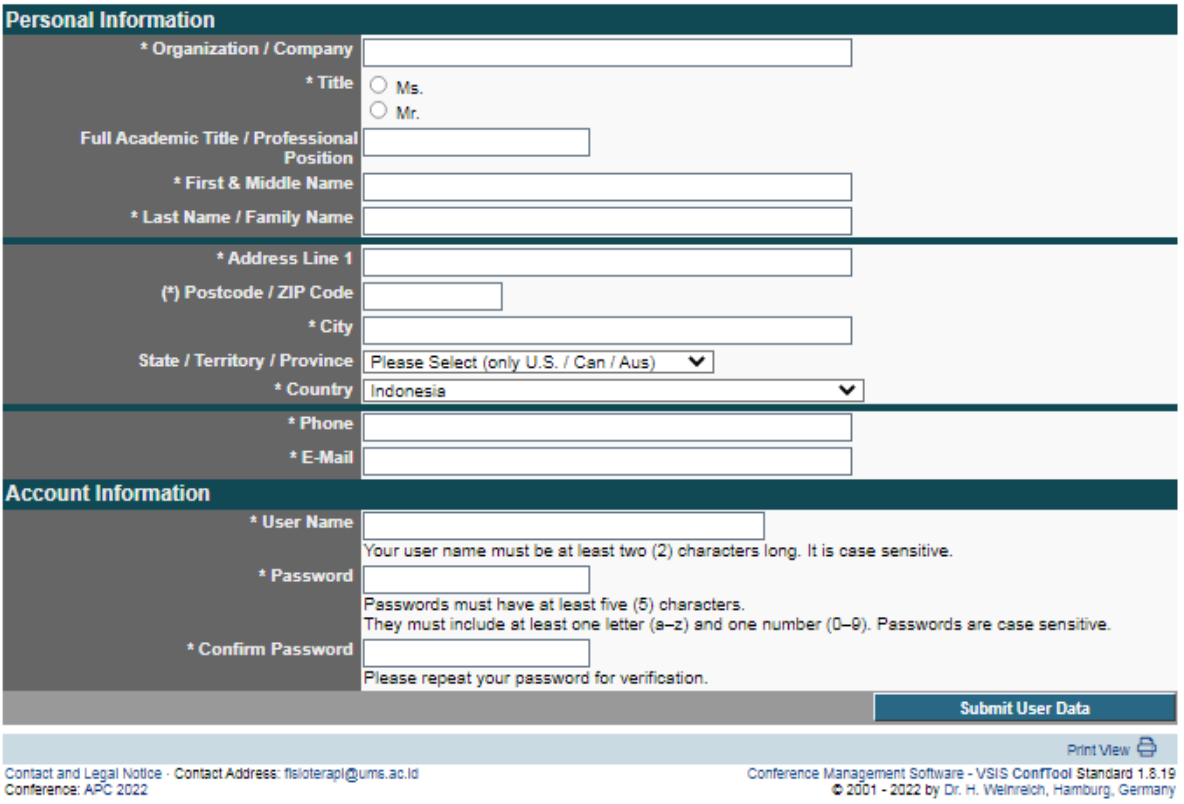

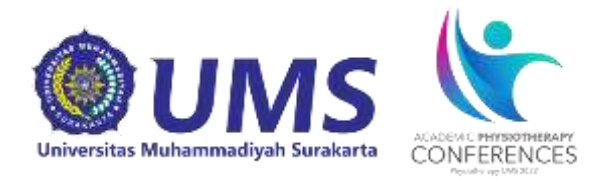

2. Isikan data berikut sesuai dengan data pribadi anda. Contoh Pengisian:

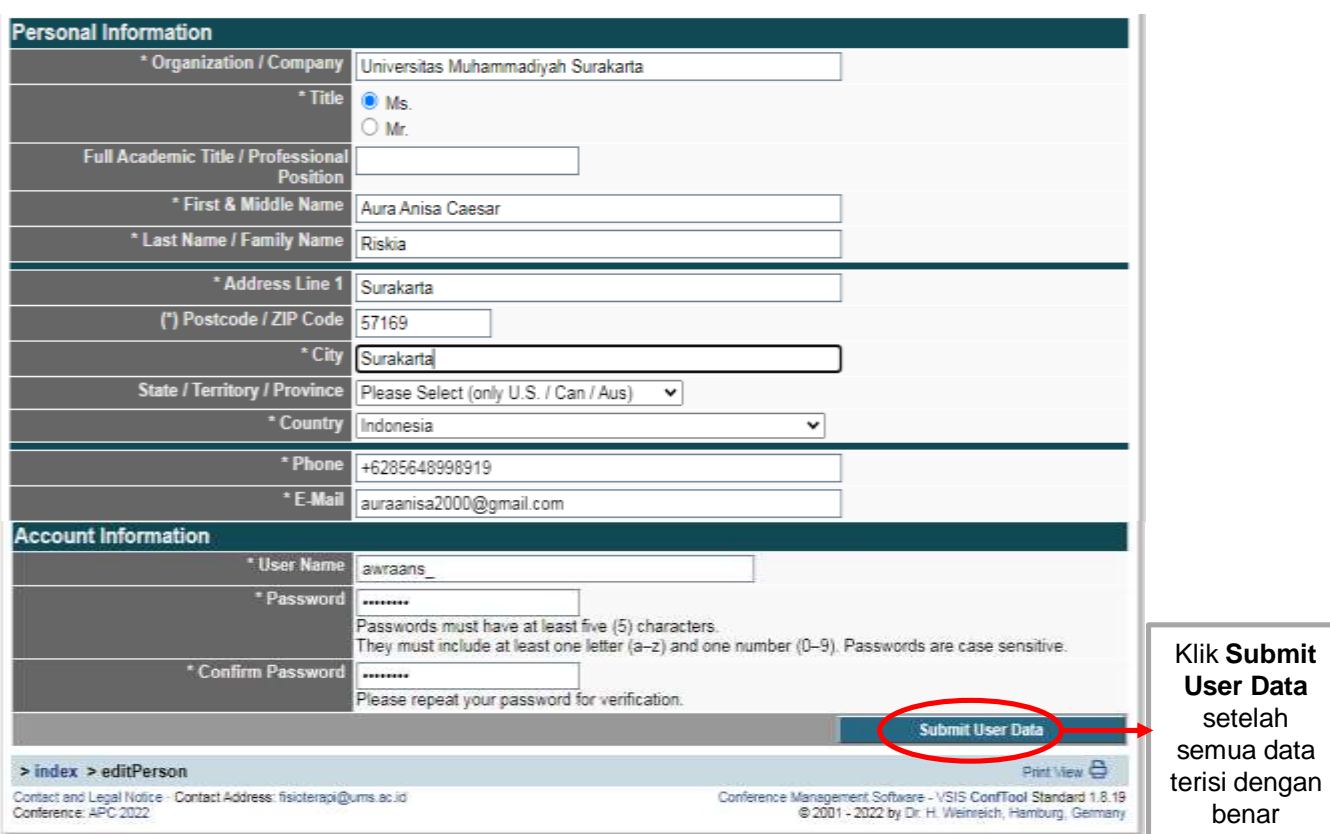

### Keterangan:

- **User Name**: Disi nama yang akan digunakan untuk log in berikutnya
- **Password**: terdiri dari setidaknya 5 karakter kombinasi huruf dan angka
- **Confirm Password** : Ketik ulang password yang telah dibuat sebelumnya pada kolom password

Setelah semua terisi sesuai data pribadi anda, klik **"Submit User Data" User name dan Password harus diingat untuk memudahkan** *login* **selanjutnya**

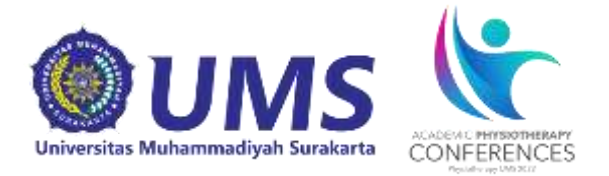

3. Setelah muncul tampilan seperti dibawah ini, maka akun user anda telah aktif. Kemudian klik *Register as Participant* untuk mendaftar sebagai peserta seminar

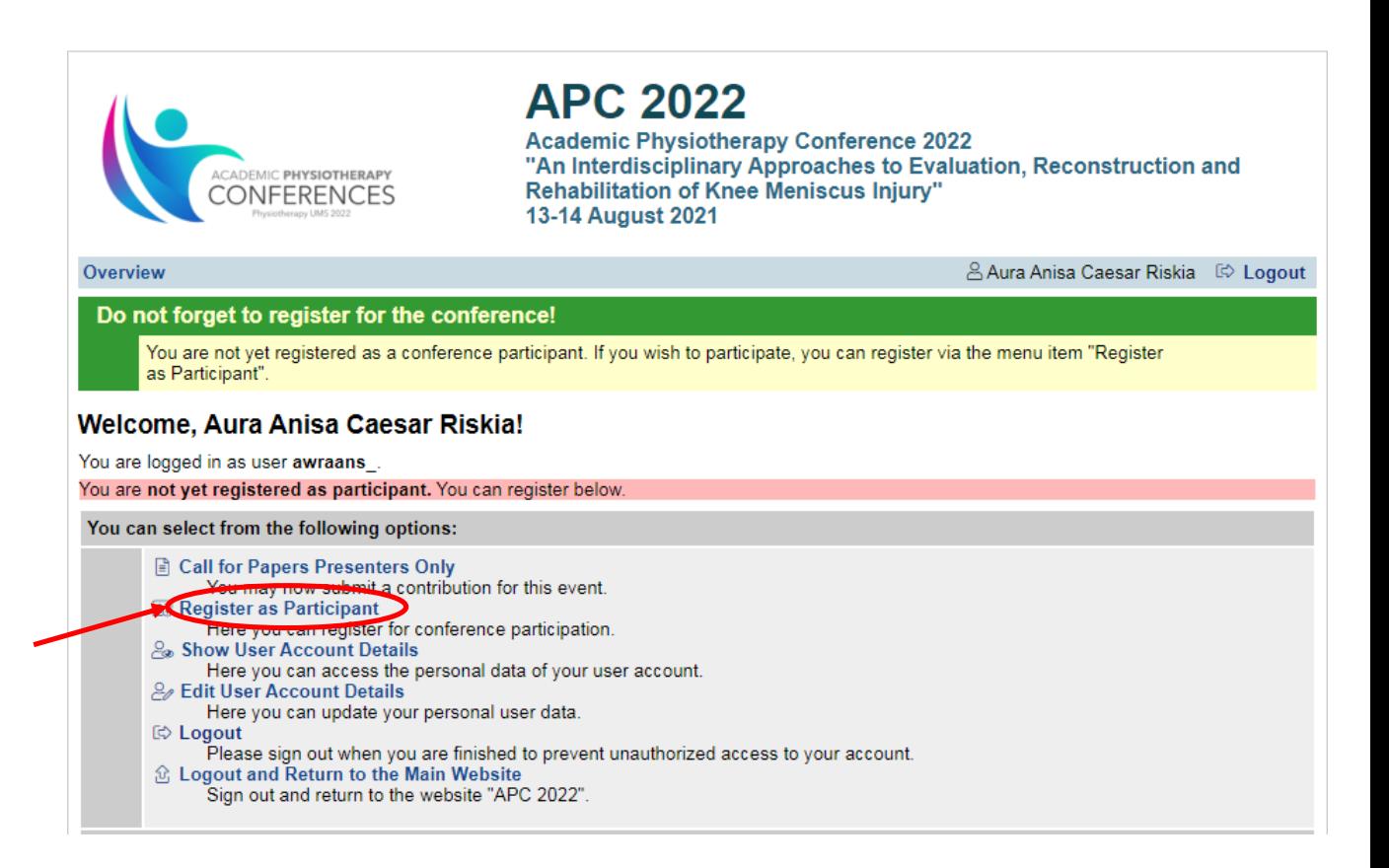

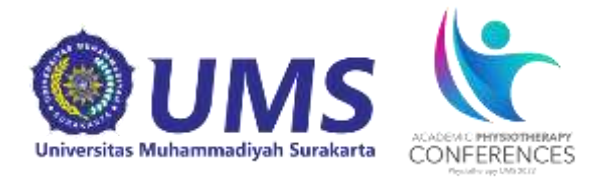

4. Pilih salah satu pada kolom "Participant Status Information". Pilih International Symposium/seminar untuk mendaftar sebagai peserta seminar lalu klik **Proceed to Step 2**

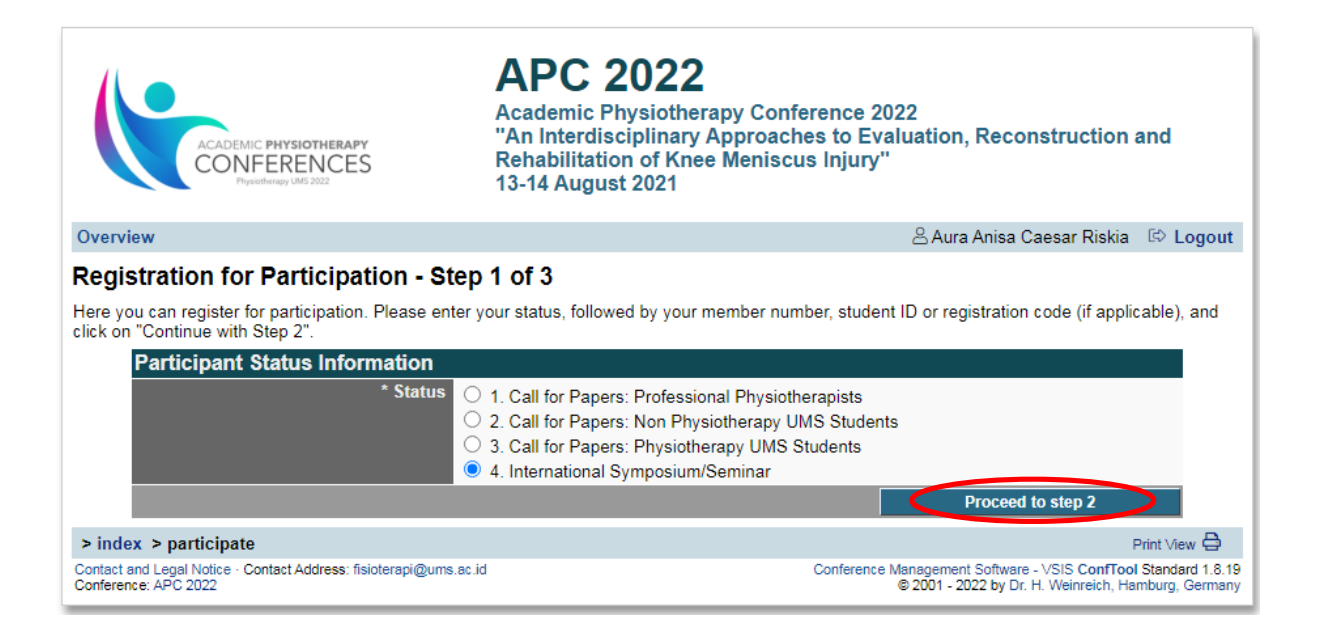

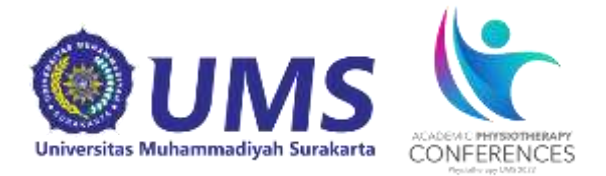

### 5. Akan muncul tampilan sebagai berikut.

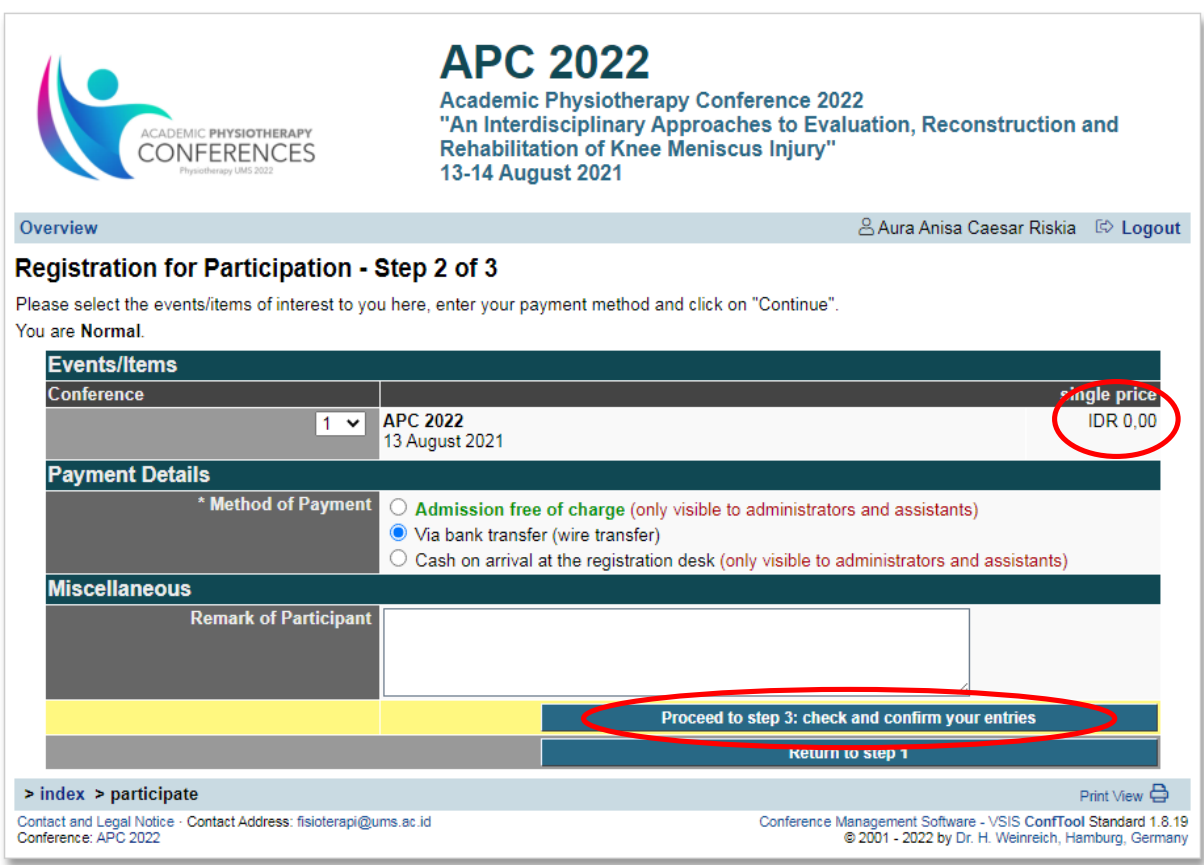

Untuk pendaftaran sebagai peserta webinar (Free HTM), tetap akan muncul tagihan yang harus ditransfer, pilih **Method of Payment** dengan klik **Via Bank Transfer**, kemudian isi **Remark of Participant.**

Jika telah selesai kemudian klik **Proceed to step 3: Check and Confirm Your Entries**

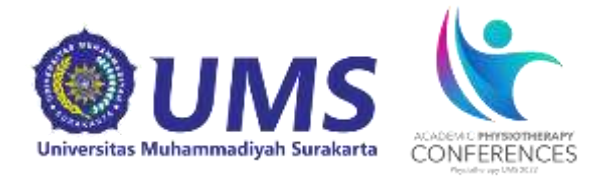

### 6. Selanjutnya akan muncul tampilan sebagai berikut:

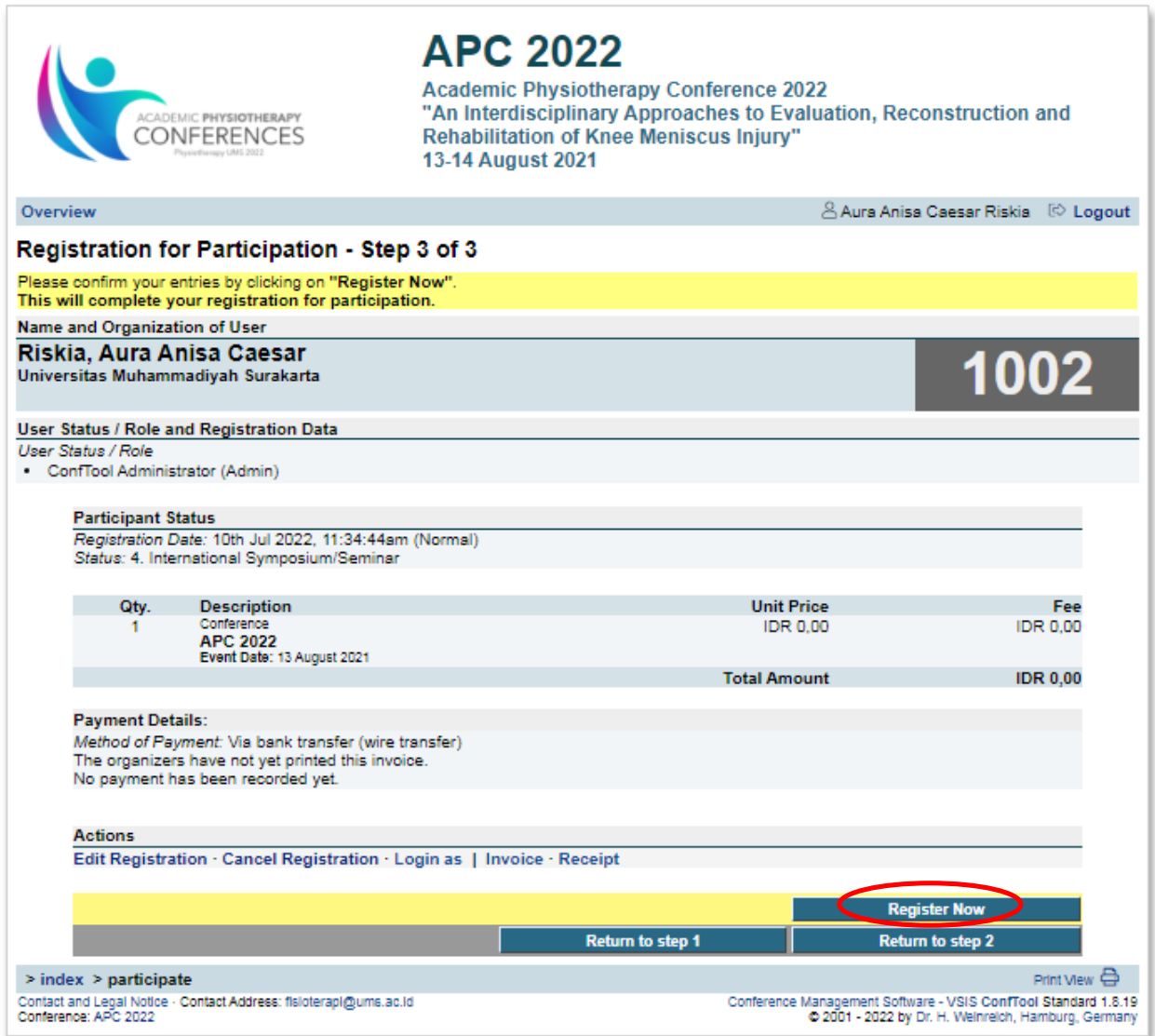

Silahkan periksa kembali semua data, jika sudah dianggap benar selanjutnya klik *Register Now.*

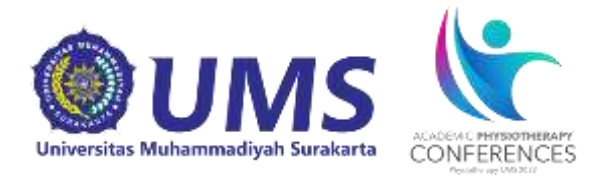

### 7. Kemudian akan muncul tampilan sebagai berikut.

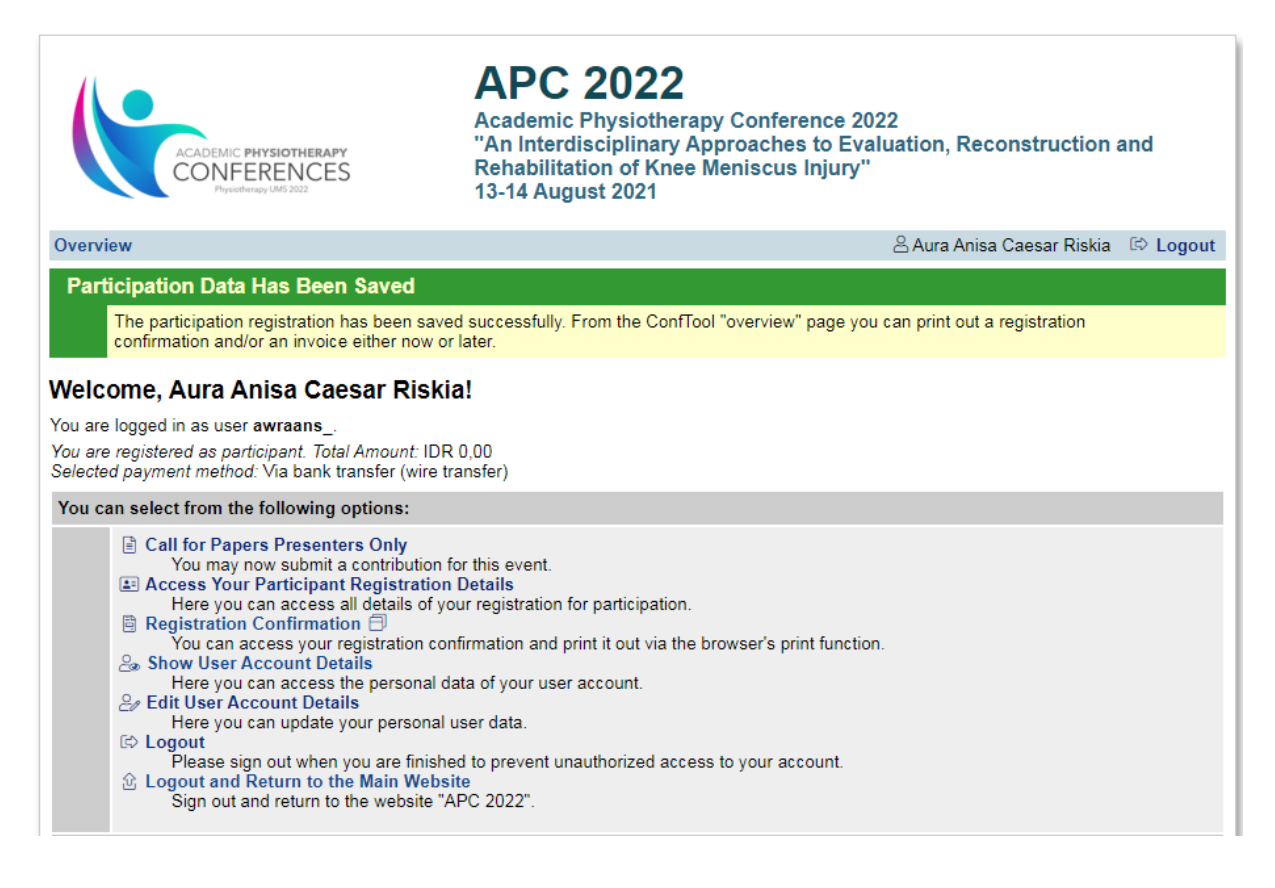

Tahap selanjutnya apabila anda telah berhasil melakukan semua tahapan di atas, silahkan cek email yang anda gunakan untuk mendaftar. Anda akan mendapatkan email konfirmasi pendaftaran.